## **WiFiLIUC Android**

**Accedere alle impostazioni WiFi**

**Individuare la rete WiFiLIUC (Fig.1)**

**Cliccando sul nome della rete il device apre la pagina delle impostazioni di connessione**

**Modificare le impostazioni come riportato in Fig.2 (TTLS – PAP)**

**Le credenziali sono le stesse dell'account di posta elettronica @liuc.it o @stud.liuc.it, nel campo identità va inserita solo la prima parte dell'indirizzo di posta (fino all'ultimo carattere prima della @), la password è la stessa della casella mail LIUC**

**Cliccare su connetti.**

**Una volta effettuato l'accesso le credenziali utilizzate verranno memorizzate sul device.**

**Fig. 1**

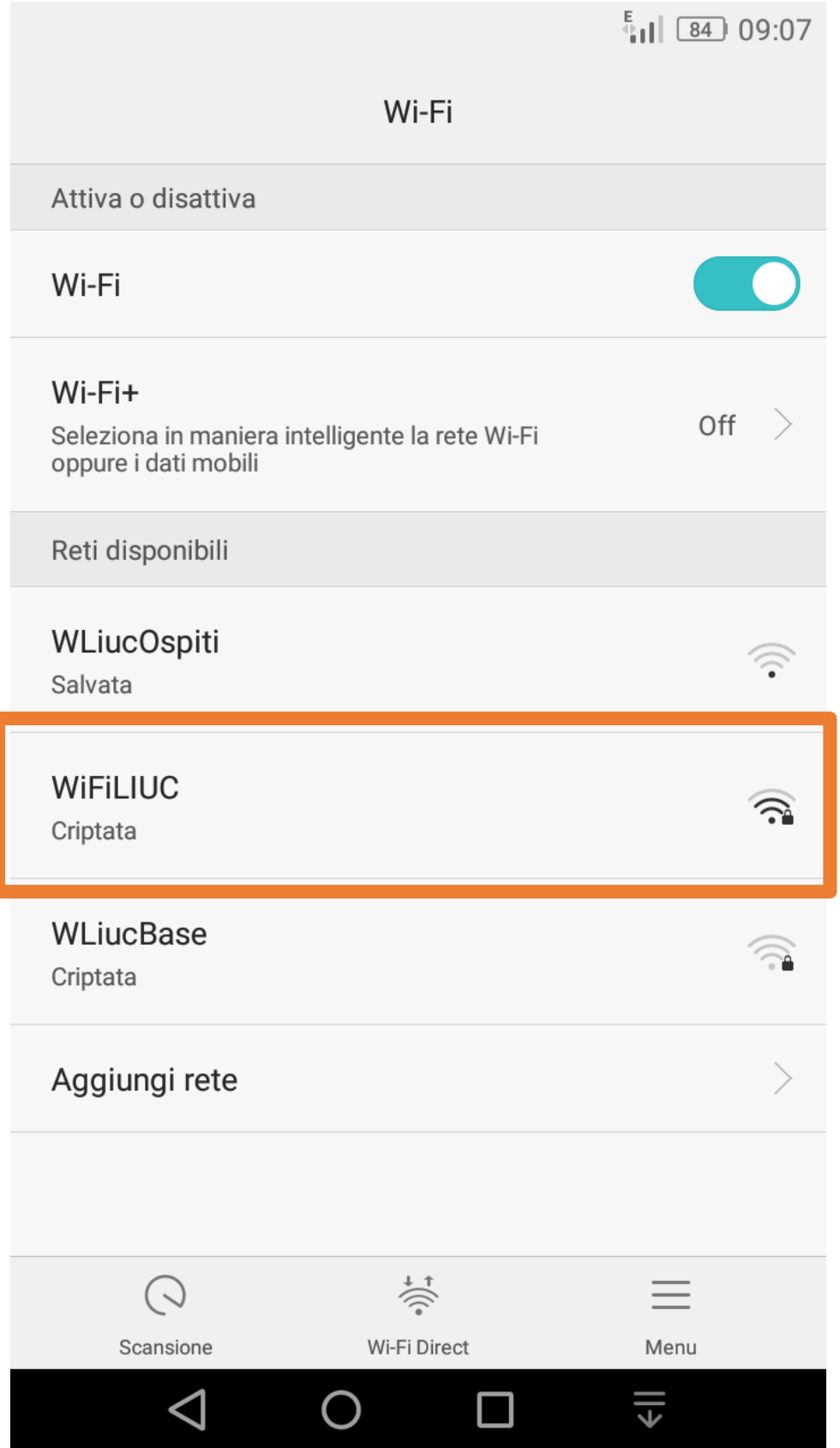

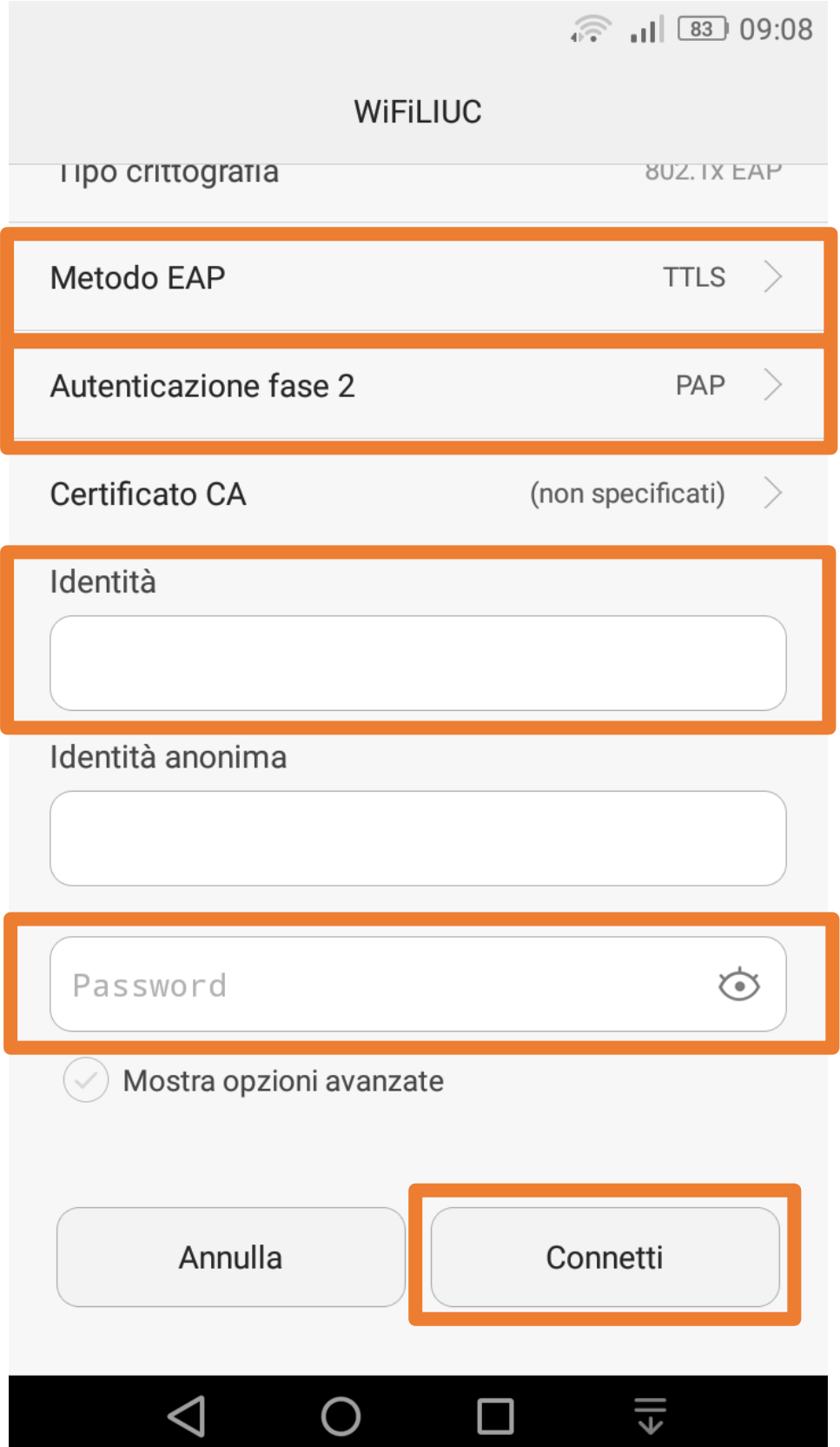